## **הנחיות מלאות לעבודה עם אקסל באי-טסט**

**הוראות:** פתחו את הקישור [ל קובץ הנחיות לעבודה עם אקסל](https://www.telhai.ac.il/sites/default/files/2024-03/%D7%A2%D7%91%D7%95%D7%93%D7%94%20%D7%A2%D7%9D%20%D7%90%D7%A7%D7%A1%D7%9C%20%D7%91%D7%9E%D7%94%D7%9C%D7%9A%20%D7%91%D7%97%D7%99%D7%A0%D7%95%D7%AA.pdf) בעת הבחינה והכנת המחשב לקראת בחינה עם אקסל.

עברו היטב על ההוראות הללו .

**בחינת תרגול:** בנוסף, תרגלו את בחינת התרגול . שימו לב שב שאלה האחרונה בבחינה, מופיע קובץ אקסל, נסו לפתוח אותו, להכניס שינויים, לסגור ולפתוח מחדש. תרגול זה יאפשר לכם לוודא שהכל עובד עם האקסל באי- טסט. כתובת בחינת התרגול היא:

## 91cbbbd1

)הכתובת מתחילה ב 91(

**שמירת האקסל במהלך הבחינה:** שימו לב! בבחינה עצמה כל הנדרש מכם הוא לשמור את האקסל אותו אתם עורכים בבחינה.

השמירה נעשית ע"י S-Ctrl או לחיצה על כפתור הדיסקט למעלה בצד.

מומלץ לשמור את הקובץ מספר פעמים במהלך הבחינה.

אם תקטינו את האקסל במהלך הבחינה, תוכלו לפתוח אותו מחדש ע"י לחיצה על כפתור פתיחת הקובץ.

אם הקפדתם על שמירת האקסל, הקובץ ישמר עדכני וישלח לבדיקה למרצה עם הבחינה עצמה.

**שינוי הגדרות באקסל במחשב לפני הבחינה:** לפני הבחינה, עליכם לשנות את הגדרות האקסל כך שקבצים ישמרו על המחשב ולא בONEDRIVE.

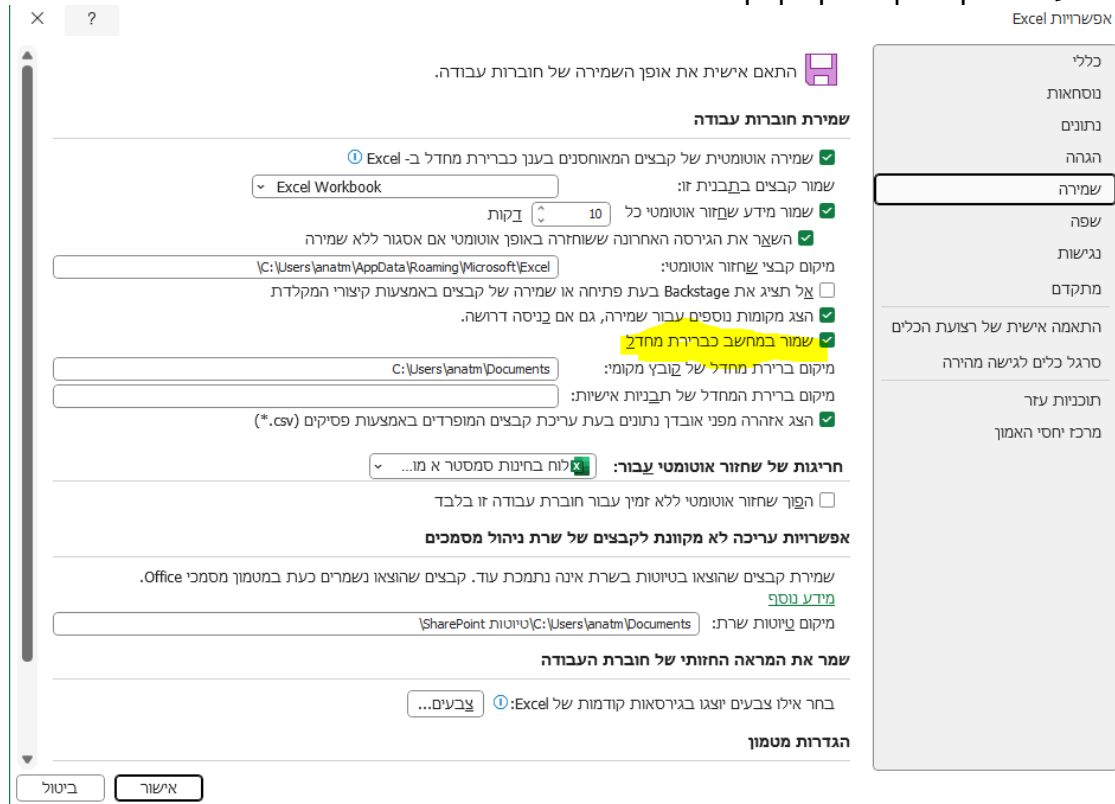

זה נעשה בתוך האקסל דרך: קובץ- <אפשרויות -<שמירה- <שמור במחשב כברירת מחדל.

בהצלחה.